## **AI-NET出品申込みから搬入までの流れ**

AI-NETからの出品申込書作成の対象:4輪オークションに出品する乗用車形状 ※トラック形状は対象外 バイク形状

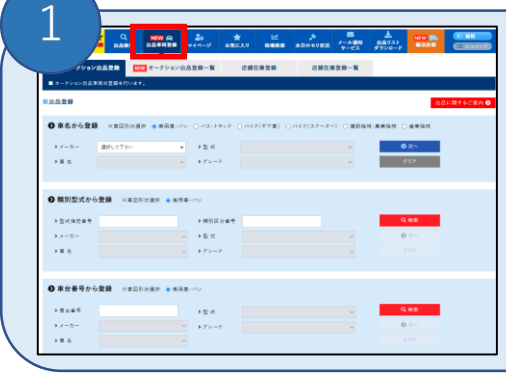

## **AI-NETにログインして申込書を作成**

- ログイン後、上部タブの【出品車両登録】から入力をしてください。 登録方法は3つごさいます。 ※バイク形状は、「車名から登録」のみ①車名から登録 ②類別型式から登録 ③車体番号から登録
- ★③の車体番号から登録して頂くと、入力がスムーズに行えます。

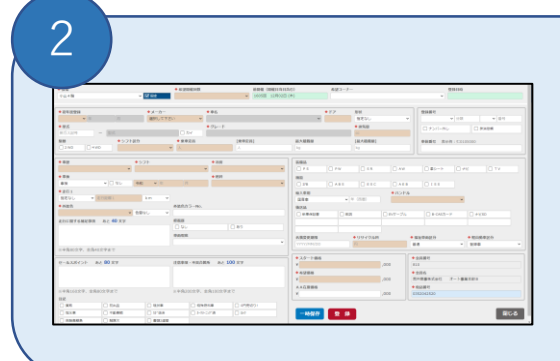

3

 $\frac{1}{2}$   $\frac{1}{2}$ 

## **車両の詳細情報を入力**

年式、装備品、セールスポイントなどの車両情報、スタート、 希望価格を入力して【登録】を行ってください。 ※確定前に入力データを保存する場合は、【一時保存】を ご利用ください。

**出品申込書を印刷**

【オークション出品登録一覧】のタブから、入力した車両一覧 を確認することができます。 対象車両の【印刷する】ボタンを押して頂くと、注意事項の ポップアップが表示されるので、内容をご確認頂き【OK】を 押してください。

※印刷をすると後から修正が出来ませんのでご注意ください。

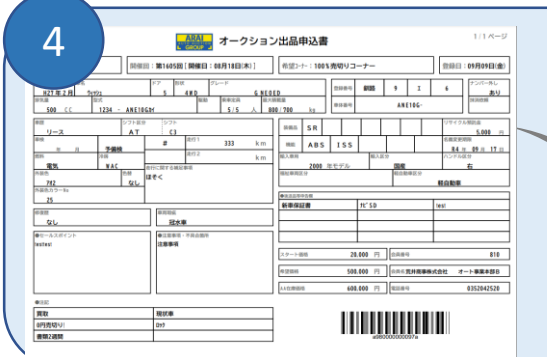

## **出品申込書を車載してご利用会場へ**

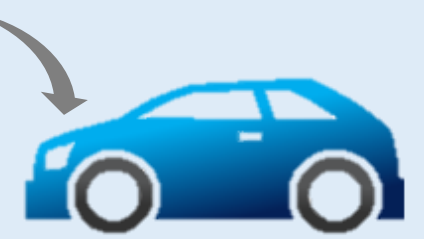

表示された出品申込書を印字し、 **乗用車**は車載して搬入をお願い します。 **バイク**は守衛所へ提出をお願い します。

出品申込書の詳しい作成方法は、ホームページよりご確認ください。https://www.araiaa.jp/ ご不明点は各会場へお問い合わせください。

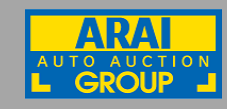

**アライオートオークショングループ**